## **Creating a Proposal**

- 1. Log into Curriculo[g https://ucmerced.curriculog.com/](https://ucmerced.curriculog.com/)
- 2. Click on "Login" and sign in with your UCM net ID and password

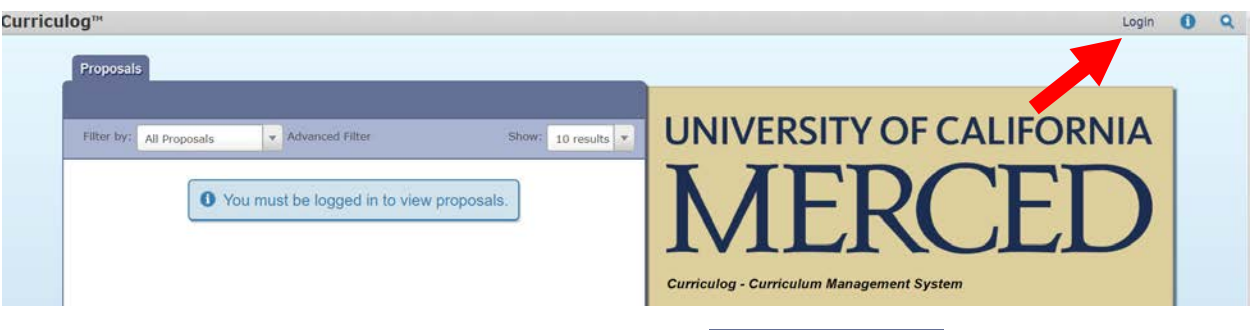

- 3. Once logged in, click on the "Proposals" tab and click  $\overline{+}$  New Proposal
- *4.* The left panel will indicate the approval forms that are available:
	- a) *Single Course - Create New* use to create a new course
	- b) *Single Course - Modify Existing* use to make any modifications to a current course
	- c) *Single Course - Discontinue Existing* use to discontinue an active course
	- d) *Crosslisted Courses (UG/UG or GR/GR)*  use **only** for crosslisted courses
	- e) *Conjoined Courses (UG/GR)* use **only** for conjoined courses

\*\**For complex proposals, please see the "Navigating Complex Proposals in Curriculog" document for assistance to which approval form(s) to fill out. \*\**

- 5. Hover over the desired approval form and click  $\bullet$  to start the proposal.
- 6. The form will appear on the left pane and the "Proposal Toolbox" on the right pane.
	- a) The "Proposal Toolbox" has the following tools:
		- $\blacksquare$  Displays the workflow steps
		- $\overline{\phantom{a}}$  Allows you to attach a file to the proposal.
		- Will allow you to create a crosslist/conjoined course proposal. Only for the crosslisted and conjoined forms.
	- b) To expand the left pane, click on the top right of the left pane.
- 7. Click  $\blacksquare$  located at the top right of the left pane to expand the help text in the form.
- 8. Click **at the bottom** of the screen or  $\frac{1}{a}$  at the top of the left pane
- to save your progress. You may save changes and return to the proposal later.
- 9. When filling out a proposal, adhere to the following guidelines
	- a) *Single Course - Create New* fill in all required fields from scratch.
	- b) *Single Course - Modify Existing, Single Course - Discontinue Existing*, *Crosslisted Courses (UG/UG or GR/GR)* and *Conjoined Courses (UG/GR)* - Import the existing course information from the catalog

\*\*If filling out a proposal for *Single Course Create New* you could skip steps 10 and 11. \*\*

Use the acronym "IDEA" to ensure your proposal is created in the propoer order.

## **IMPORT VALIDATE & LAUNCH EDIT APPROVE**

- 10. To import a course, click at the top left corner of the left pane.
	- a) This will open a pop-up window listing the available catalog you can import from. Hover over the

desired catalog and click  $\bullet$  to open the search filter.

- b) Look for a course based on a specific field, or combination of fields. Use the 'Filter by Field' dropdown menu to select a field - *like Prefix and/or Code*
- c) Enter the course information to search for a specific course.
- d) Uncheck the "Exclude previously imported items" box
- e) Click "Search Available Curriculum"
- f) Once your results have been returned, click on the title of the course you wish to import.

## **Cancel Import**

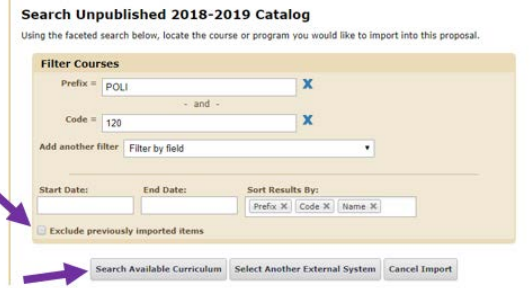

 $\bullet$ 

g) By default, all data points will be marked for import. To complete the import, click 'Import

**Import Data Into Your Proposal** 

Acalog: Unpublished 2018-2019 Catalog

Select an external system from which you would like to import curriculum data

- this Item' at the bottom of the page. **Note:** Do not uncheck any of the
	- import fields.
- **Note:** If the system shows an error message when trying to import, do not be alarmed. It is indicating that there is no current data for that field.
- h) Once you have imported the information, the window will close and your proposal will populate with all of the information from the course catalog.

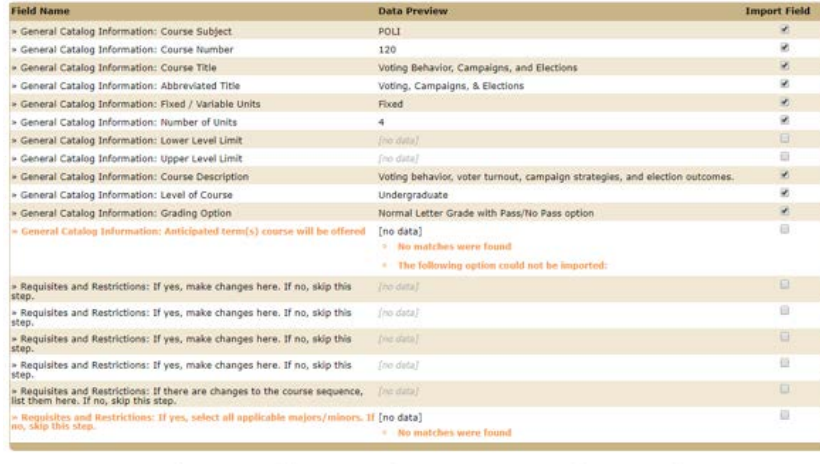

Import This Item Return to Search Select Another External System Cancel Import

- **\*\*\*** Once you import the existing catalog data, **DO NOT** make changes to the existing information. Complete the remaining required fields and launch your proposal. Further instructors on how to launch the proposal are found in step 13.
- **\*\*\*** Make edits to the proposal **after** it has been launched. Instructions on how to make edits to the proposal can be found in step 14.
- **Note:** Do not import one course on top of another course in the same proposal form. Start a new proposal to import another course and delete the old proposal.
- *Note: You will need to click the "Save All Changes" button after selecting the department in to ensure that the proposal follows the correct workflow. Ensure the department is the correct one; once the proposal is launched, the department cannot be revised.*

\*\*If you are not filling out a *Crosslisted Courses (UG/UG or GR/GR) or Conjoined Courses (UG/GR)* form you can skip step 11. \*\*

- 11. Setting up a crosslist/conjoined course
	- a. Fill out the proposal from scratch for a new course or import course data if you are modifying an existing course or discontinuing an existing course. \*\*Once you import the existing catalog data, **DO NOT** make changes to the existing information\*\*
	- b. Once the parent form is completed, select the crosslistings icon from the "Proposal Toolbox"
	- c. Select 'Add Crosslisting'. Once you have selected 'Add Crosslisting', the second proposal will appear listed below.
		- **Note:** Make sure that you add the crosslisted/ conjoined course(s) before launching because once the proposal is launched you *will not* be able to add a crosslisted/conjoined course.

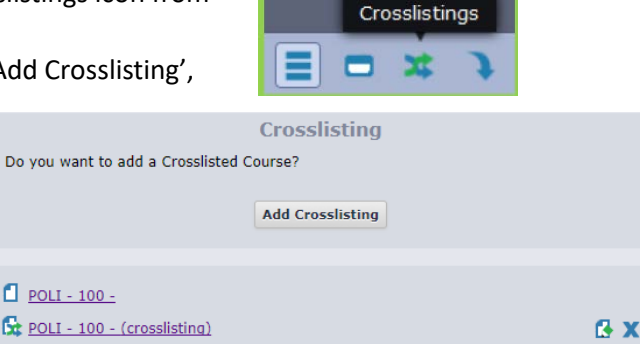

- d. Fill out this new proposal
	- **Note:** Not all fields may be edited, as they are tied to the parent proposal. If you wish to make a change in these fields, you will need to make the change in the parent proposal. The changes will automatically update within the child proposal. Fields that can be edited in the child proposal will not be grayed out.
- e. *Note: You will need to click the "Save All Changes" button after selecting the department in the child course to ensure that the proposal follows the correct workflow. Ensure the department is the correct one for both parent and child proposal; once the proposal is launched, the department cannot be revised.*
- f. When you are done, you will need to return to the parent in order to launch the proposal. This icon is located in the same location as the launch icon.
- g. Once launched, they will appear in the tasks window as two separate proposals. Any edits made to linked fields in the parent will automatically update within the child proposal.
- 9 H

12. To attach a file, select the 'Files' icon from the "Proposal Toolbox". Next, select the 'Browse' button to locate the file on your computer, and click 'Upload.' The attached file will now be available within the proposal for review.

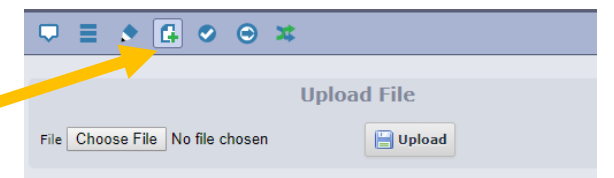

- 13. Once you have reached the end of the form, you will need to launch the proposal.
	- a. To launch the proposal, click  $\Box$  icon in the upper left corner of the proposal.
	- b. An error message will appear as follows indicating if there are any errors.

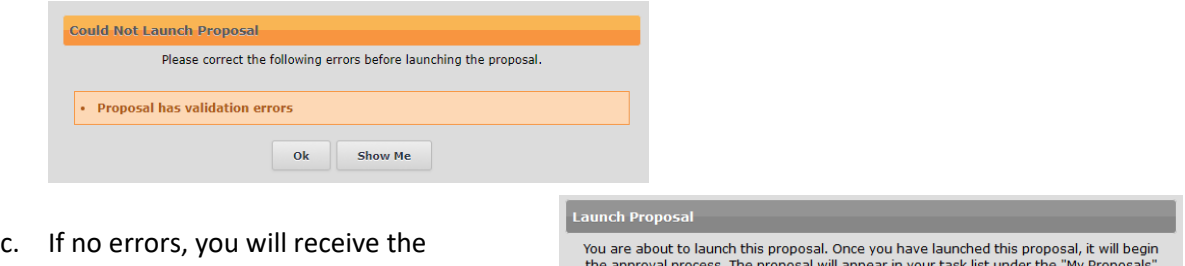

- following message.
- d. Click "Launch Proposal"

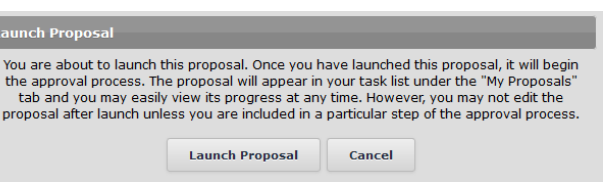

- 14. Once the proposal has been launched, it will move to the first step in the approval process workflow. This is where you can make your changes to the proposal.
	- a. Click **a**  $_{\text{My Tasks}}$  located top left corner of the left pane.
		-
	- b. Click when hovering over the proposal you have just launched.
	- c. To make edits to a particular field, click on the field and make your edits.
		- i. For crosslising/conjoined courses, *note* that not all fields may be edited in the child proposal. To edit those fields, you must go to parent proposal and make the edits there. The changes will automatically update within the child proposal.

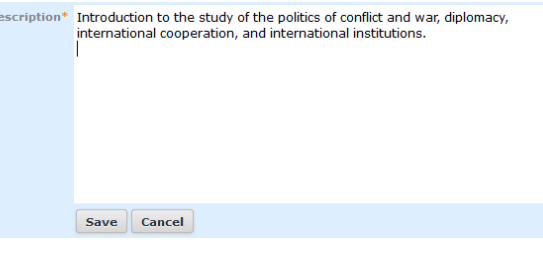

- ii. When making changes to a text field, you must press the save button at the bottom of the field to save your modifications.
- iii. As your changes are being made, the system will now track all modifications.

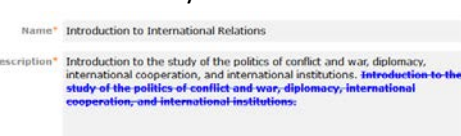

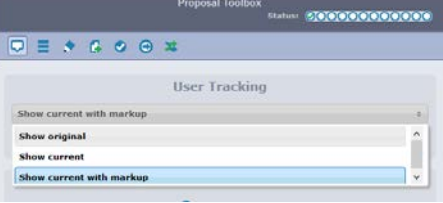

- iv. To review your modifications, you can use the 'User Tracking' dropdown menu on the "Proposal Toolbox" and select 'Show current with markup'. This will highlight all of your changes with an edit color. As other users modify the item in future steps, they will also be assigned a different edit color as needed.
- 15. After making edits, you will need to enter a decision in order to advance the proposal to the next step in the workflow.

a) Select from the "Proposal Toolbox" to make a decision

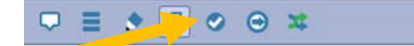

- b) Click on a decision. The following explains the different types of de
	- **Approve-** the proposal will advance to the next step. Entering a comment is optional when selecting Approve
	- **Reject-** the proposal will return to the previous step. A comment will be required when choosing this decision.
	- **Hold** Submits a request to a system administrator for the proposal to not advance in the approval process. A comment will be required when choosing

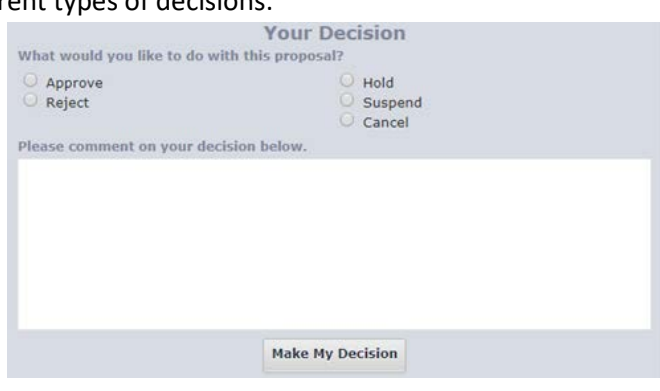

this decision. If approved, the proposal will remain on the current step until an administrator releases the hold; the participant(s) on the step can continue to edit the proposal. If the Administrator rejects the request, the proposal will remain on the current step awaiting a decision.

- **Suspend**  Submits a request to a system administrator for the proposal to not advance in the approval process. A comment will be required when choosing this decision. If approved, the proposal will remain on the current step until an administrator releases the suspension; the participant(s) on the step cannot work on the proposal. If the Administrator rejects the request, the proposal will remain on the current step awaiting a decision.
- **Cancel**  Submits a request to a system administrator to cancel the proposal and delete it from Curriculog. If the administrator approves the cancel request, the proposal will be referred back to the originator. The originator may then re-launch the proposal or cancel it, which will delete the proposal from Curriculog. If the Administrator rejects the cancel request, the proposal will remain on the current step awaiting a decision.
- c) After selecting your decision click "Make My Decision" button at the bottom.
- 16. The proposal will now move onto the next steps in the workflow. During this time, you can see where in the workflow your proposal is at by navigating to "My Proposals" tab.
	- a) The circles at the bottom of the title represents each step in the workflow.

**POLI - 120 - Test** Steps: 000000000000<br>Last Activity: Dec 1, 2017 10:57 AM by Yazmin Colin

- b) Click the  $\Box$  icon on the top right hand side to display a window featuring symbols and colors utilized in Curriculog.
- c) To view further details, hoover over the proposal and click "View Proposal." In the

"Proposal Toolbox", navigate to the  $\Box$  icon to view comments and icon to view the status.

17. For more assistance, please contact a system administrator by clicking the "Contact System Administrator" link at the bottom of any page that you are on. Fill out the dialog box that appears and an administrator will get in contact with you.